## **TECH TIP - SETTING UP THE CONFIGURATOR APP**

## 1 Download & Pairing

- 1. Install the Configurator App (scan the QR code 1 or search for "REDARC" on your device's app store)
- 2. On the Display, press Left, navigate to display settings & press the Bluetooth® Soft Key this should say "Your display is ready for pairing" <sup>2</sup>
- 3. Open the Configurator App
- 4. Choose your Display from the list 3 (this should match the serial number on your Display, which can be found in R-Bus Diagnostics on the display 2)
- 5. Read and agree to any disclaimers shown.
- 6. Wait for passcode prompt (this may pop up or show up as a notification depending on your phone)
- 7. Enter the 6-digit code shown on Display 4
- 8. "Your device is paired." 5

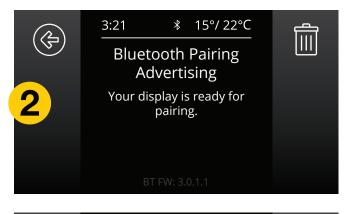

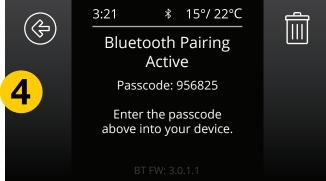

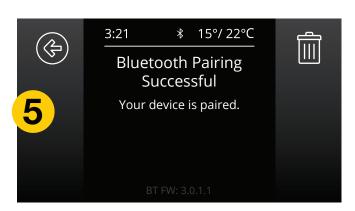

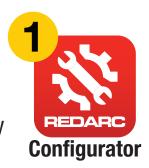

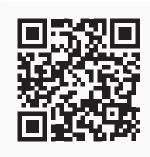

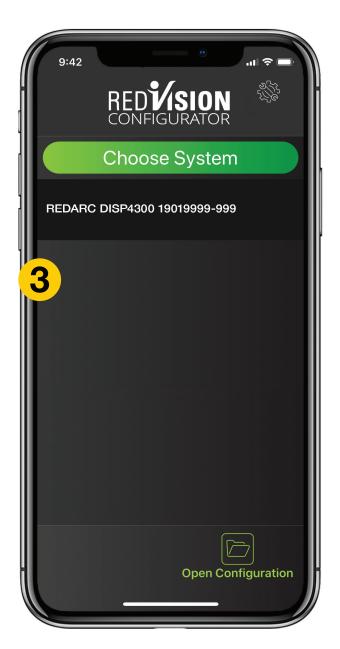

## 2 Starting a 'New Configuration'

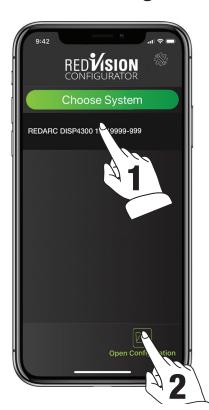

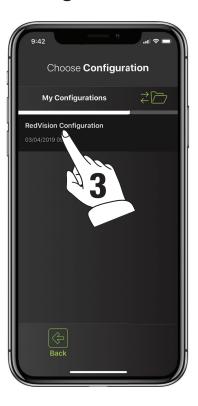

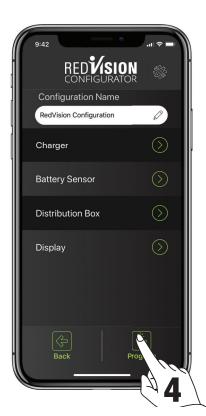

The RedVision 'Configurator' App allows the user to setup and/or customise their RedVision setup from the convenience of their mobile device.

## NOTICE

The Configurator App. allows modification to the core system functionality of your RedVision system, only use this App if you have read and fully understand all instructions in this manual.

- 1. Following the Bluetooth® pairing instructions will require selecting your display. Once successfully paired the App will download your current system configuration, save it and then you should see the RedVision Configurator Main Menu. The App has now downloaded your RedVision system settings which you can now change.
- 2. Alternatively, you may choose 'Open Configuration' to open a previously saved configuration. Tapping this button will take you to the 'Choose Configuration' screen.
- 3. From this screen you can select the most recently saved version of your system configuration or automatic backups from all previous changes made from your phone. Selecting a configuration will take you to the RedVision Configurator Main Menu.
- 4. Finally, once you have defined all your Charger, Battery Sensor, Distribution Box and Display settings, tapping the Program button will re-program your device.